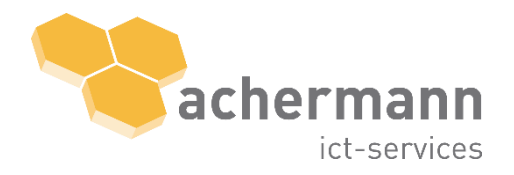

achermann ict-services ag<br>Geschäftshaus Pilatushof<br>Grabenhofstrasse 4 6010 Kriens

zentrale +41 41 417 11 11 support +41 41 417 11 10 www.achermann.swiss info@achermann.swiss

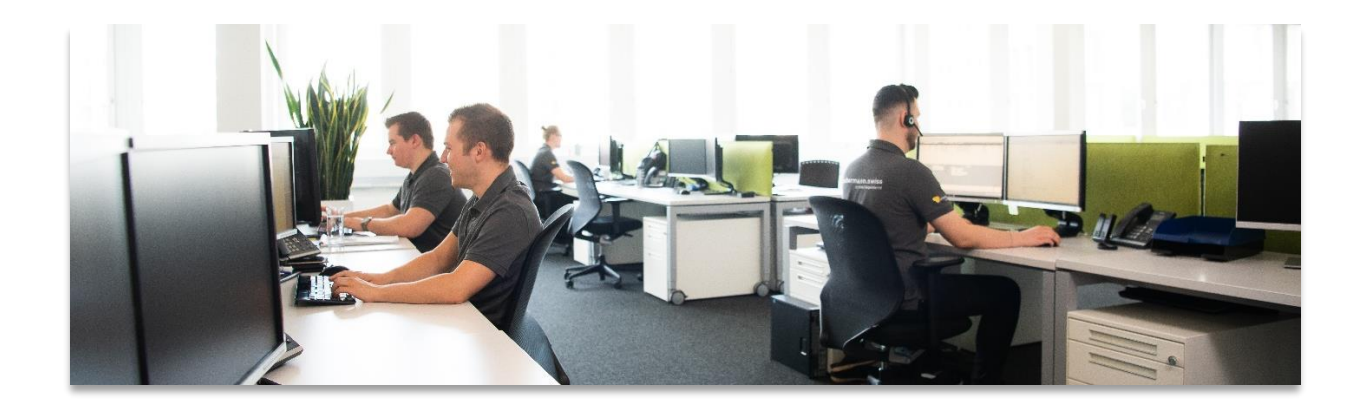

# Benutzerdokumentation achermann Service Portal

Version 1.0 Ausgabe 08.09.2021

# Inhaltsverzeichnis

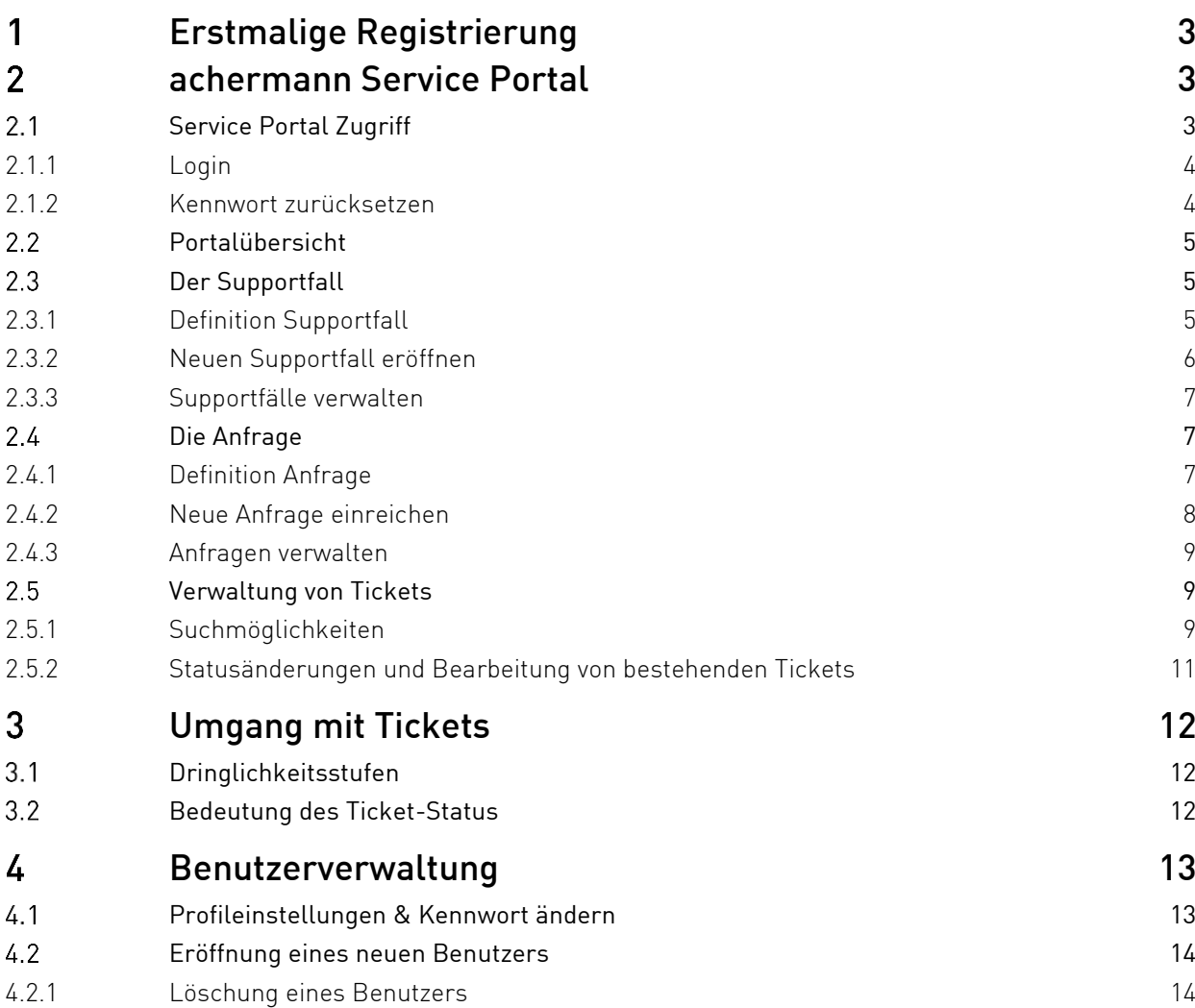

# Abbildungsverzeichnis

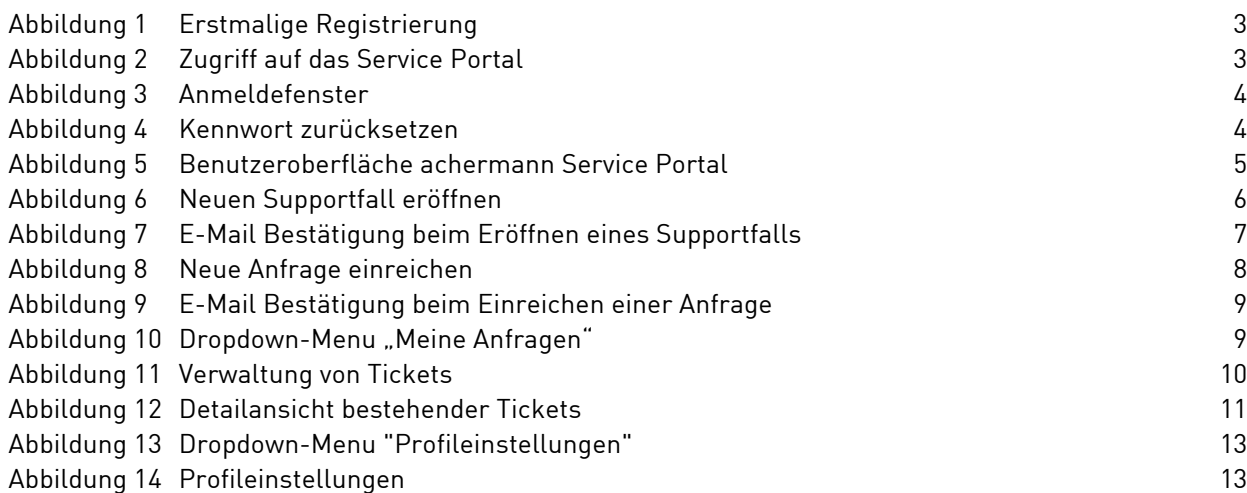

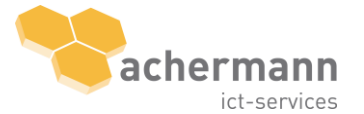

Wir freuen uns, dass Sie sich für die Nutzung des achermann Service Portal entschieden haben. Das leistungsstarke Tool ermöglicht Ihnen eine effiziente Verwaltung Ihrer Supportfälle und Anfragen und garantiert eine nahtlose Kommunikation mit unseren ICT-Spezialisten.

Alternativ zur vorliegenden Benutzerdokumentation finden Sie unter [www.achermann.swiss/service](http://www.achermann.swiss/service-portal-uebersicht)[portal-uebersicht](http://www.achermann.swiss/service-portal-uebersicht) ein Video-Tutorial, worin Sie wertvolle Hinweise zu den wichtigsten Funktionen erhalten und wir Ihnen zeigen, wie Sie das achermann Service Portal nutzen können.

#### <span id="page-2-0"></span> $\mathbf{1}$ Erstmalige Registrierung

### Schritt 1

Sie treten erstmals mit dem Support Service in Kontakt? Dann verfügen Sie noch über kein Benutzerkonto in unserem Service Portal. Senden Sie Ihre Supportanfrage erstmalig per E-Mail a[n ict-sup](mailto:ict-support@achermann.swiss)[port@achermann.swiss.](mailto:ict-support@achermann.swiss) Mit diesem Vorgang wird automatisch ein Benutzerkonto mit Ihrem dazugehörigen Ticket im Service Portal erstellt. Um nun Ihr Ticket zu verwalten, können Sie sich im Service Portal einloggen. Um Ihr Passwort zu erhalten, führen Sie Schritt 2 durch.

### Schritt 2

Sie hatten schon Kontakt mit dem Service Desk per E-Mail aber haben noch kein Kennwort für das achermann Service Portal erhalten? In diesem Fall verfügen Sie bereits über ein Benutzerkonto und müssen auf «Passwort vergessen?» klicken. Anschliessend müssen Sie im Feld «Benutzername» Ihre E-Mail-Adresse eingeben und mit «Mir eine E-Mail schicken» bestätigen. Kurz darauf erhalten Sie das Initial-Kennwort per E-Mail zugestellt. Mit diesem können Sie sich nun einloggen. Bitte ändern Sie Ihr Passwort nach erstmaligem Einloggen in Ihren Einstellungen.

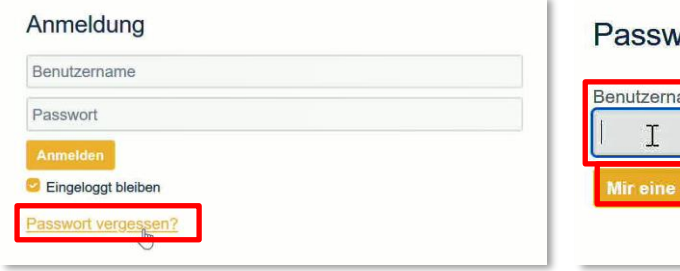

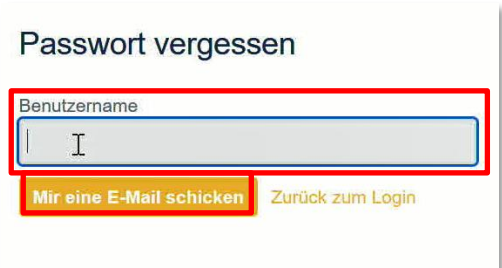

<span id="page-2-3"></span><span id="page-2-1"></span>Abbildung 1 Erstmalige Registrierung

#### $\mathcal{P}$ achermann Service Portal

#### <span id="page-2-2"></span> $2.1$ Service Portal Zugriff

Das Service Portal erreichen Sie direkt über den Link:<https://servicedesk.securesite.ch/servicedesk> oder über den Button Kunden-Login Services auf [www.achermann.swiss.](http://www.achermann.swiss/)

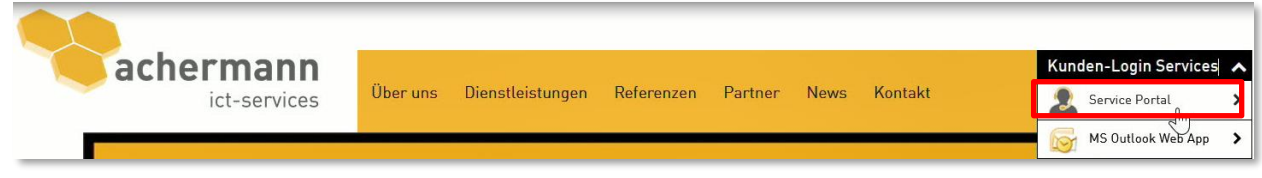

<span id="page-2-4"></span>Abbildung 2 Zugriff auf das Service Portal

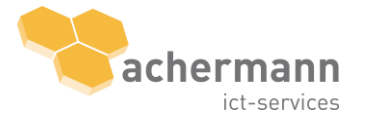

## <span id="page-3-0"></span>2.1.1 Login

Melden Sie sich mit Ihren Login-Daten an.

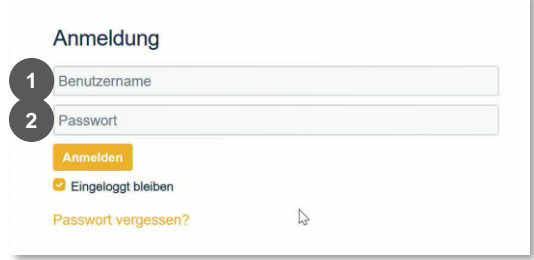

**1**

**2**

Der Benutzername entspricht Ihrer persönlichen Mailadresse

Das Initial-Kennwort erhalten Sie per E-Mail. Dieses kann jederzeit unter Einstellungen geändert werden.

<span id="page-3-2"></span>Abbildung 3 Anmeldefenster

Wichtig: Bitte ändern Sie Ihr Initial-Kennwort nach erstmaliger Anmeldung unter "Einstellungen" (4.1 [Profileinstellungen & Kennwort ändern](#page-12-1))

#### <span id="page-3-1"></span>2.1.2 Kennwort zurücksetzen

Klicken Sie auf «Kennwort vergessen?» auf der Anmeldemaske, um Ihr Kennwort zurückzusetzen. Geben Sie Ihre E-Mail an und drücken Sie auf «Mir eine E-Mail schicken». Das neue Passwort wird Ihnen umgehend per E-Mail zugestellt.

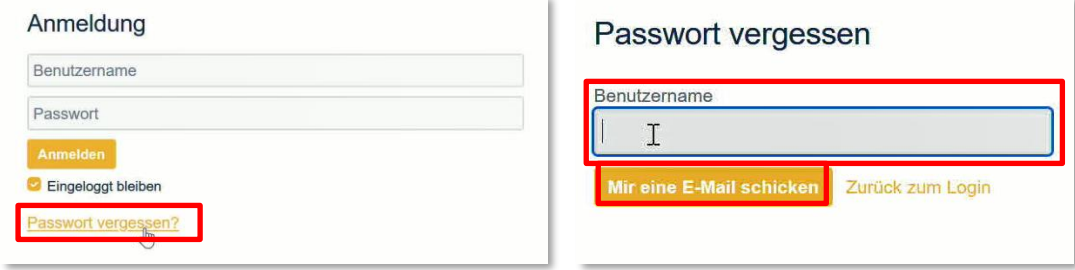

<span id="page-3-3"></span>Abbildung 4 Kennwort zurücksetzen

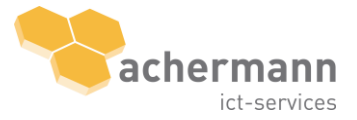

#### <span id="page-4-0"></span> $2.2$ Portalübersicht

Nach erfolgreicher Anmeldung wird Ihre persönliche Benutzeroberfläche angezeigt. Folgende Funktionen stehen zur Verfügung:

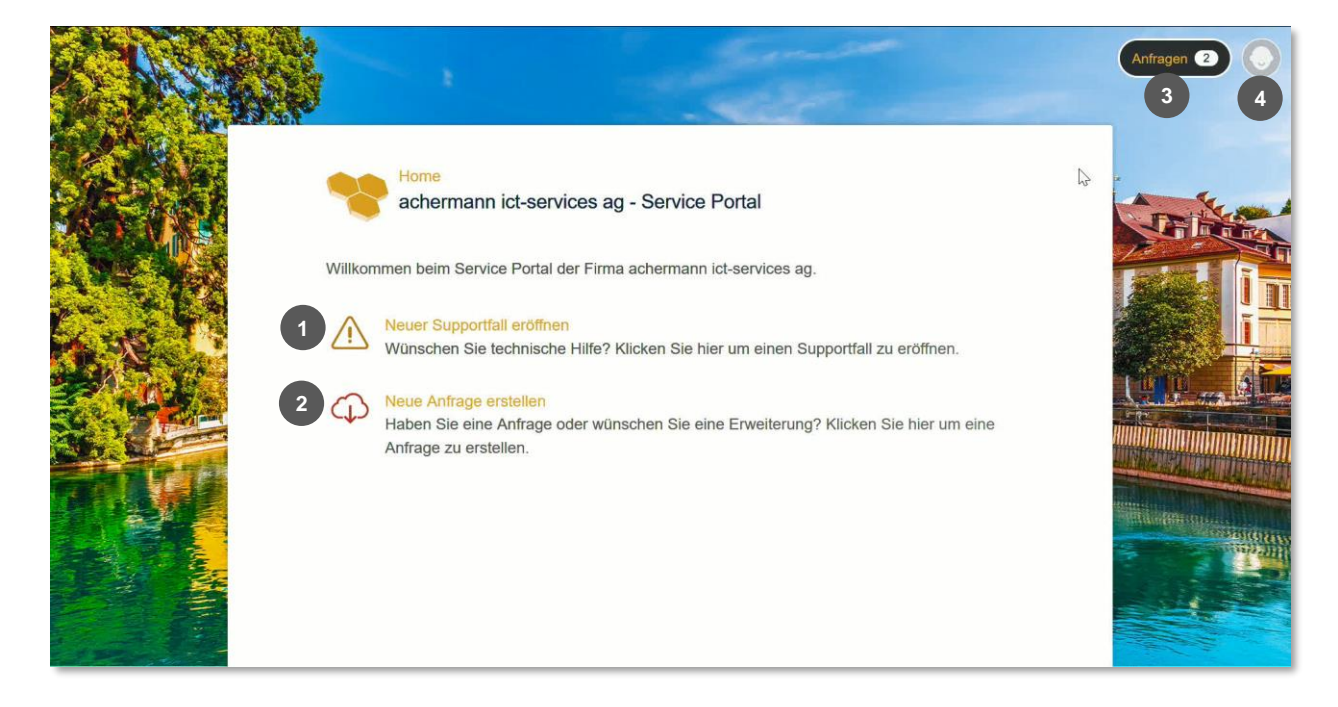

Abbildung 5 Benutzeroberfläche achermann Service Portal

#### <span id="page-4-3"></span>Legende:

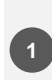

Über Supportfall eröffnen kann eine neue Störung gemeldet werden<sup>1</sup>

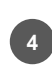

Mit dem Klick auf ihr Profilbild gelangen Sie zu den Einstellungen

Über Anfrage einreichen 1 kann eine neue Störung (2 können Standardanfragen (3 etc. eingereicht werden <sup>2</sup>

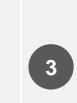

Mit dem Klick aus Anfragen gelangen Sie zur Übersicht aller Tickets von Ihrem Unternehmen

#### <span id="page-4-1"></span> $2.3$ Der Supportfall

# <span id="page-4-2"></span>2.3.1 Definition Supportfall

Unter dem Begriff Supportfall ist alle Art von Störungen zu verstehen. Störungen sind Vorkommnisse, welche den laufenden Betrieb der ICT und der damit verbundenen Services beeinträchtigen oder verhindern.

<sup>&</sup>lt;sup>2</sup> siehe *Kapite[l 2.4.1](#page-6-2) Definition [Anfrage](#page-6-2)* 

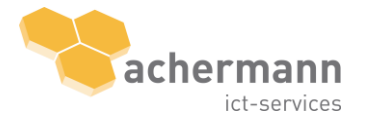

<sup>&</sup>lt;sup>1</sup> siehe Kapite[l 2.3.1](#page-4-2) Definition [Supportfall](#page-4-2)

### <span id="page-5-0"></span>2.3.2 Neuen Supportfall eröffnen

Erfassen Sie über einen der beiden Buttons Neuer Supportfall eröffnen einen neue Supportfall.

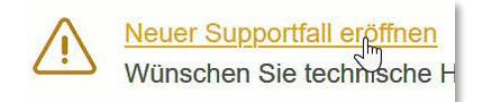

Folgendes Formular erscheint:

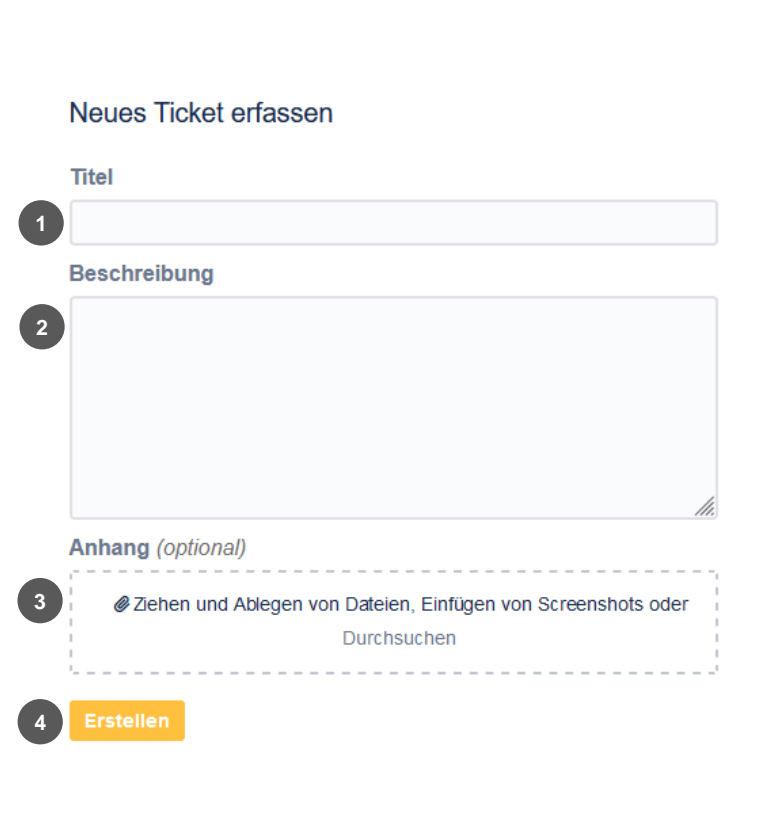

<span id="page-5-1"></span>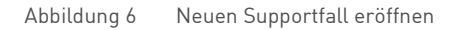

Mit \* gekennzeichnete Felder sind Pflichtfelder

#### Legende:

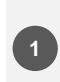

Kurze Beschreibung des ten

Problems in wenigen Wor-**1 2 3** Detaillierter Beschrieb des Problems. Denken Sie dran: Umso mehr Infos, desto einfacher ist es für unseren Techniker

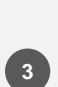

Optional können Sie ein Bild oder Dokument ablegen, welches das Problem betrifft. (Beispiel: Screenshot von Fehlermeldung)

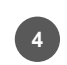

Über Erstellen wird der Supportfall übermittelt

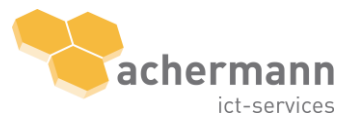

Anschliessend gelangen Sie auf die Übersicht des neu erstellten Tickets. Genauere Infos dazu finden Sie im Kapitel [2.5.2](#page-10-0) [Statusänderungen und Bearbeitung von bestehenden Tickets](#page-10-0).

Die Übermittlung des neuen Supportfalls wird unmittelbar per E-Mail bestätigt. Die Supportfallnr. # dient der eindeutigen Identifikation.

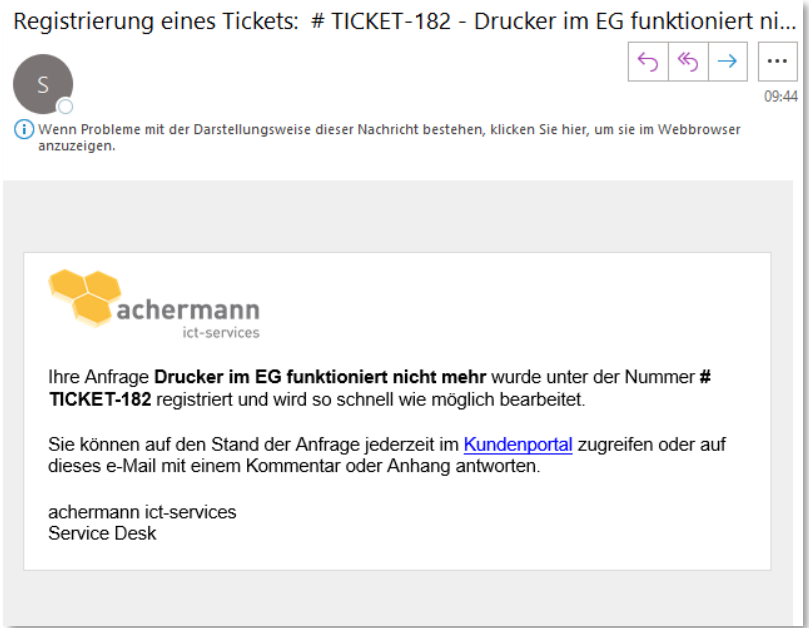

<span id="page-6-3"></span>Abbildung 7 E-Mail Bestätigung beim Eröffnen eines Supportfalls

### <span id="page-6-0"></span>2.3.3 Supportfälle verwalten

Offene und geschlossene Supportfälle können via Ticketübersicht über «Anfragen» oben rechts verwaltet werden. Der detaillierte Ablauf wird im Kapitel *[0](#page-8-5) Offene und geschlossene* [Anfragen können via Ti](#page-8-5)cketübersicht über «Anfragen» [oben rechts verwaltet werden. Der](#page-8-5) detaillierte Ablauf wird im Kapitel 0 [Fehler! Ungültiger Eigenverweis auf Textmarke.](#page-8-5) beschrieben.

[Verwaltung von Tickets](#page-8-5) beschrieben.

#### <span id="page-6-1"></span> $24$ Die Anfrage

### <span id="page-6-2"></span>2.4.1 Definition Anfrage

Unter dem Begriff Anfrage wird die Bitte nach Informationen, Beratung, Standard-Änderungen (z.B. Erstellung eines neuen Benutzeraccounts, Erhöhung der Speicherkapazität etc.) oder Bestellungsanfragen verstanden. Oft handelt es sich um sehr einfache, risikoarme und schnell zu bearbeitende Anliegen, die von der zuständigen Stelle rasch erledigt werden können.

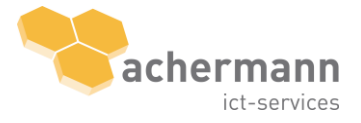

### <span id="page-7-0"></span>2.4.2 Neue Anfrage einreichen

Erfassen Sie über einen der beiden Buttons Neue Anfrage erstellen eine neue Anfrage.

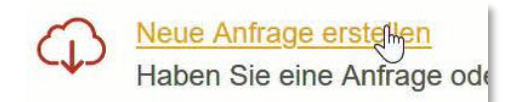

Folgendes Formular erscheint:

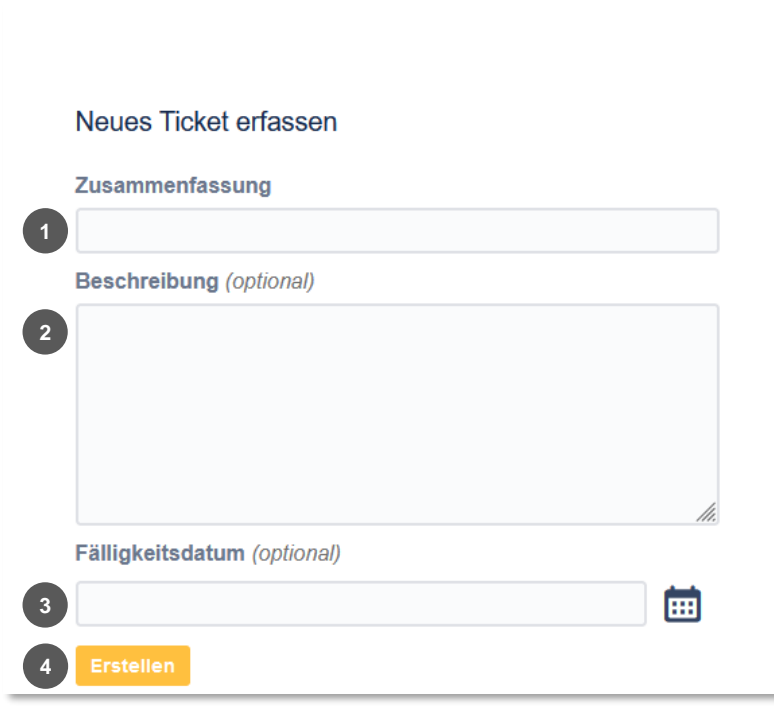

<span id="page-7-1"></span>Abbildung 8 Neue Anfrage einreichen

Mit \* gekennzeichnete Felder sind Pflichtfelder

#### Legende:

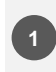

Kurze Beschreibung der Anfrage in wenigen Worten **1 2 3**

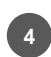

Über Erstellen wird die Anfrage übermittelt

Detaillierter Beschrieb des Problems. Denken Sie dran: Umso mehr Infos, desto einfacher ist es für unseren Techniker

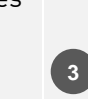

Optional: Fälligkeitsdatum bis wann die Anfrage sicher bearbeitet werden muss.

Anschliessend gelangen Sie auf die Übersicht des neu erstellten Tickets. Genauere Infos dazu finden Sie im Kapitel [2.5.2 Statusänderungen und Bearbeitung von bestehenden Tickets.](#page-10-0)

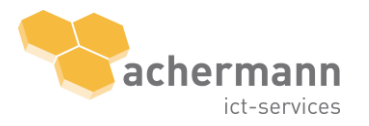

Die Übermittlung der neuen Anfrage wird unmittelbar per E-Mail bestätigt. Die Anfrage-Nr. # dient der eindeutigen Identifikation.

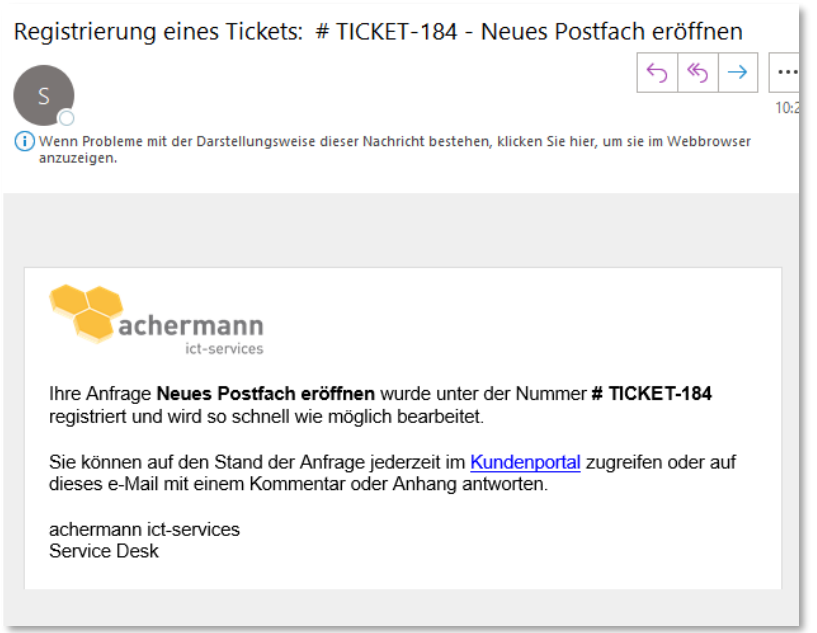

<span id="page-8-3"></span>Abbildung 9 E-Mail Bestätigung beim Einreichen einer Anfrage

# <span id="page-8-0"></span>2.4.3 Anfragen verwalten

<span id="page-8-5"></span>Offene und geschlossene Anfragen können via Ticketübersicht über «Anfragen» oben rechts verwaltet werden. Der detaillierte Ablauf wird im Kapitel O Fehler! Ungültiger Eigenverweis auf Textmarke. beschrieben.

#### <span id="page-8-1"></span> $2.5$ Verwaltung von Tickets

### <span id="page-8-2"></span>2.5.1 Suchmöglichkeiten

Ein Ticket steht sowohl für einen Supportfall wie auch für eine Anfrage und fasst die beiden Begrifflichkeiten zusammen.

Um alle erfassten Tickets aufzurufen klicken Sie auf den Button «Anfragen» => «Meine Anfragen» oben rechts.

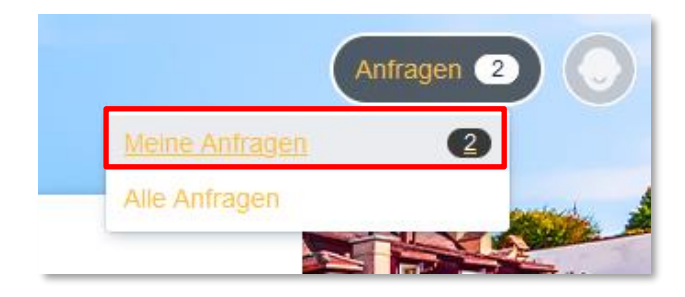

Abbildung 10 Dropdown-Menu "Meine Anfragen"

<span id="page-8-4"></span>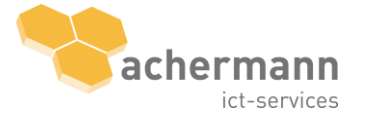

|                                             |                              |                                           |                                                | Anfragen <sup>6</sup>                                         |               |
|---------------------------------------------|------------------------------|-------------------------------------------|------------------------------------------------|---------------------------------------------------------------|---------------|
| <b>Neue Anfrage</b>                         | $\vert$ 1                    |                                           |                                                |                                                               | $\mathcal{D}$ |
| Vorgänge                                    |                              |                                           |                                                |                                                               |               |
| Offene Anfragen<br>$\overline{\mathbf{3}}$  |                              | Erstellt von mir<br>$\smallsmile$         | Alle Anfragetypen<br>$5\phantom{.0}$<br>$\sim$ | Nach Vorgängen suc<br>$6\phantom{.}6$                         |               |
|                                             |                              |                                           |                                                | $\mathbf{I}^{\dagger}$ More Fields (5)<br>Exportieren (CSV) v |               |
| Typ                                         | <b>Referenz</b>              | Zusammenfassung                           | <b>Status</b>                                  | Anfragesteller                                                |               |
| $\langle \rangle$                           | TICKET-163                   | Drucker im EG funktioniert nicht mehr     | OFFEN                                          | <b>Marcel Muster</b>                                          |               |
| $\mathbb{Q}$                                | TICKET-161<br>$\overline{2}$ | Eintritt neuer Mitarbeiter per 1.10.2021  | IN BEARBEITUNG (3RD LEVEL)                     | <b>Marcel Muster</b>                                          |               |
| $\sqrt{N}$                                  | TICKET-160                   | Kein Zugriff auf meine Mails mehr möglich | OFFEN                                          | <b>Marcel Muster</b>                                          |               |
| $1-3$ of $3$                                |                              |                                           |                                                |                                                               | tib il        |
| <b>Neue Anfrage</b><br>$\blacktriangleleft$ |                              |                                           |                                                |                                                               |               |

<span id="page-9-0"></span>Abbildung 11 Verwaltung von Tickets

### Legende:

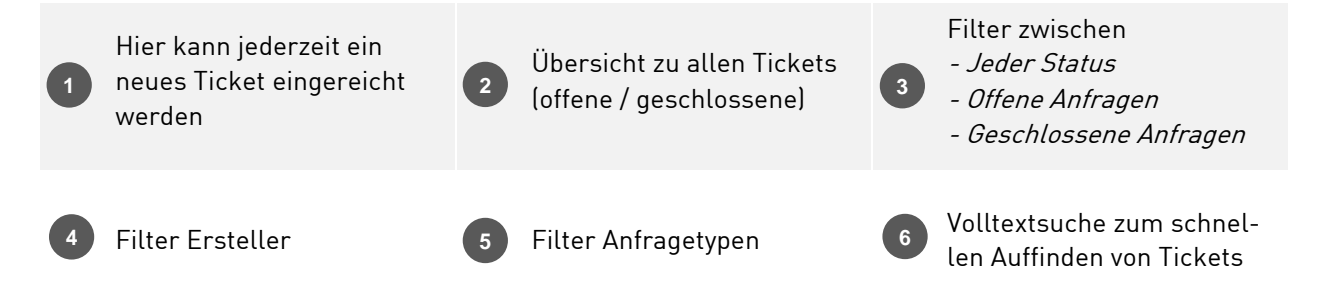

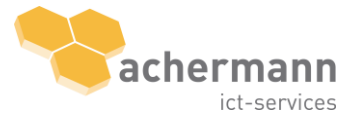

## <span id="page-10-0"></span>2.5.2 Statusänderungen und Bearbeitung von bestehenden Tickets

Bestehende Tickets können jederzeit eingesehen, durch Kommentare ergänzt, geschlossen oder wiedereröffnet werden. Klicken Sie auf das entsprechende Ticket, um die gewünschten Mutationen vorzunehmen.

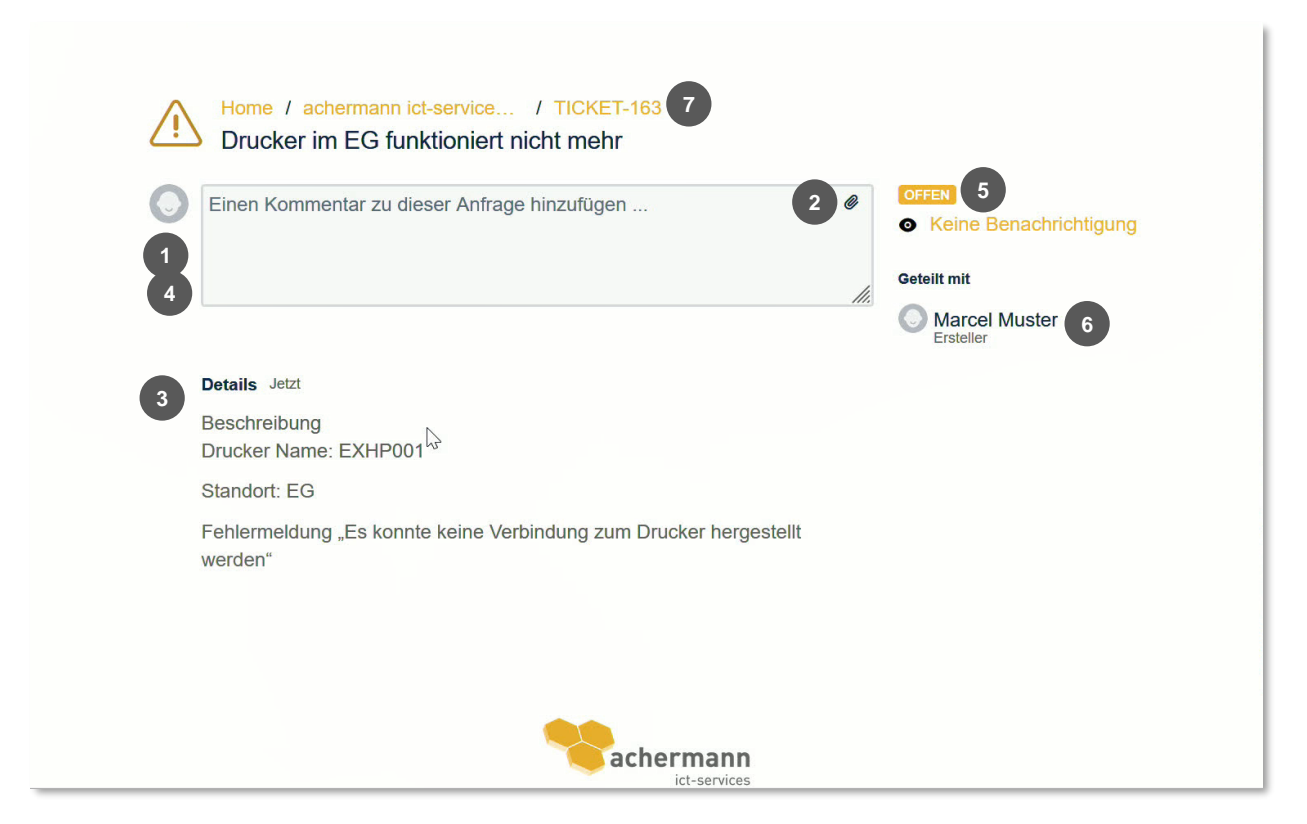

Abbildung 12 Detailansicht bestehender Tickets

#### <span id="page-10-1"></span>Legende:

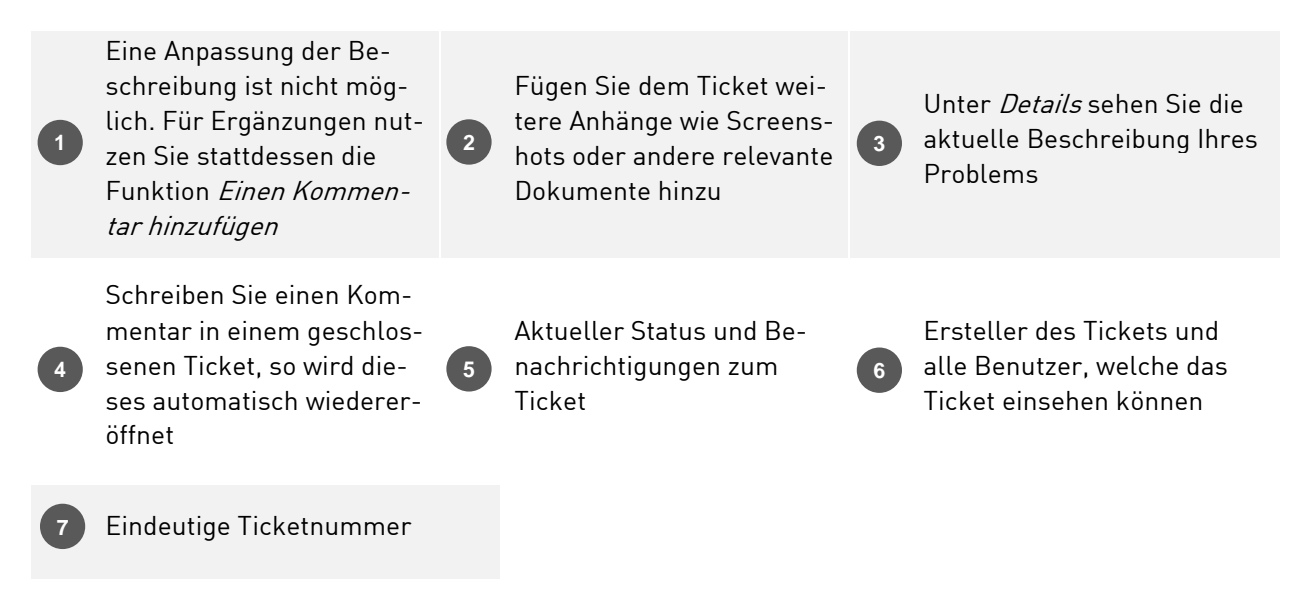

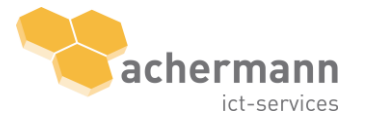

#### Gut zu wissen!

- Ergänzungen zum Ticket müssen immer über die Funktion Kommentar hinzugefügt werden.
- Ein geschlossenes Ticket kann über die Funktion Kommentar wiedereröffnet werden, wenn es als noch nicht erledigt gilt.

#### <span id="page-11-0"></span> $\overline{3}$ Umgang mit Tickets

#### <span id="page-11-1"></span> $3.1$ Dringlichkeitsstufen

Die Dringlichkeit zeigt auf, wie zeitkritisch die Lösung des Anliegens ist. Die folgende Tabelle bietet bei der Einstufung der Dringlichkeit einen Orientierungsrahmen.

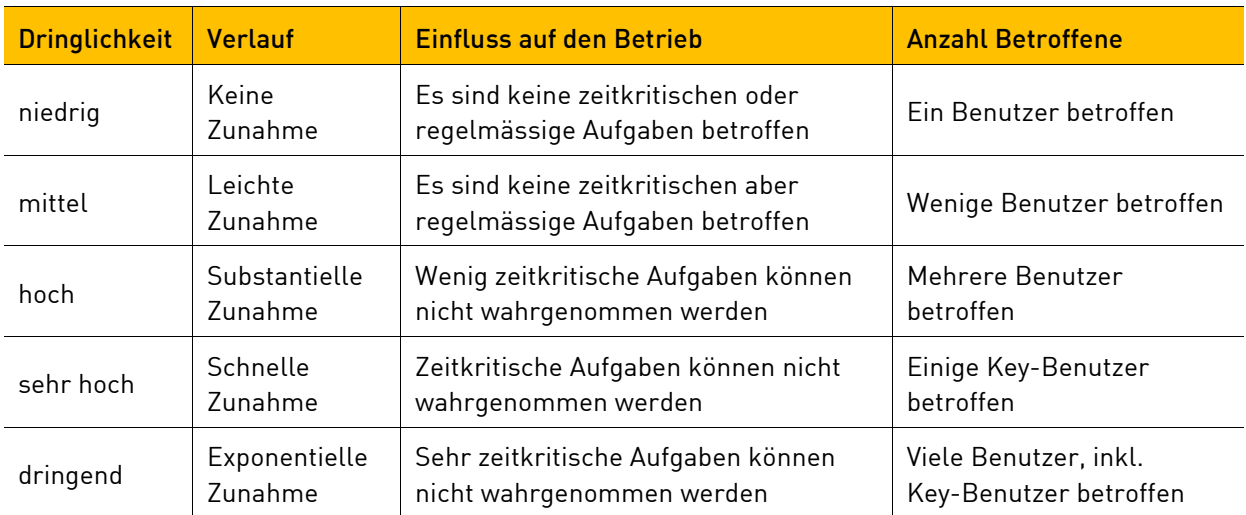

#### <span id="page-11-2"></span> $3.2$ Bedeutung des Ticket-Status

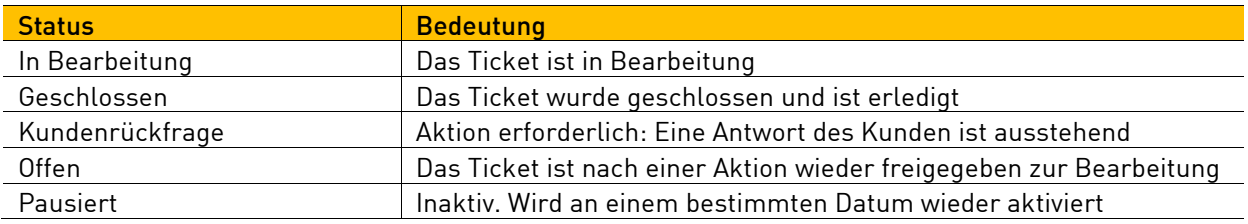

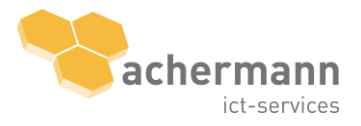

#### <span id="page-12-0"></span> $\overline{4}$ Benutzerverwaltung

#### <span id="page-12-1"></span> $4.1$ Profileinstellungen & Kennwort ändern

Über das Profilbild oben rechts und einen Klick auf «Profil» gelangen Sie in Ihre Profileinstellungen

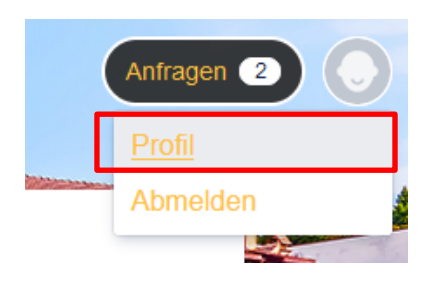

<span id="page-12-2"></span>Abbildung 13 Dropdown-Menu "Profileinstellungen"

Auf der rechten Seite können Sie mit einem Klick auf «Profil bearbeiten» Ihr Profil bearbeiten. Mit einem Klick auf «Passwort ändern» können Sie Ihr Passwort ändern.

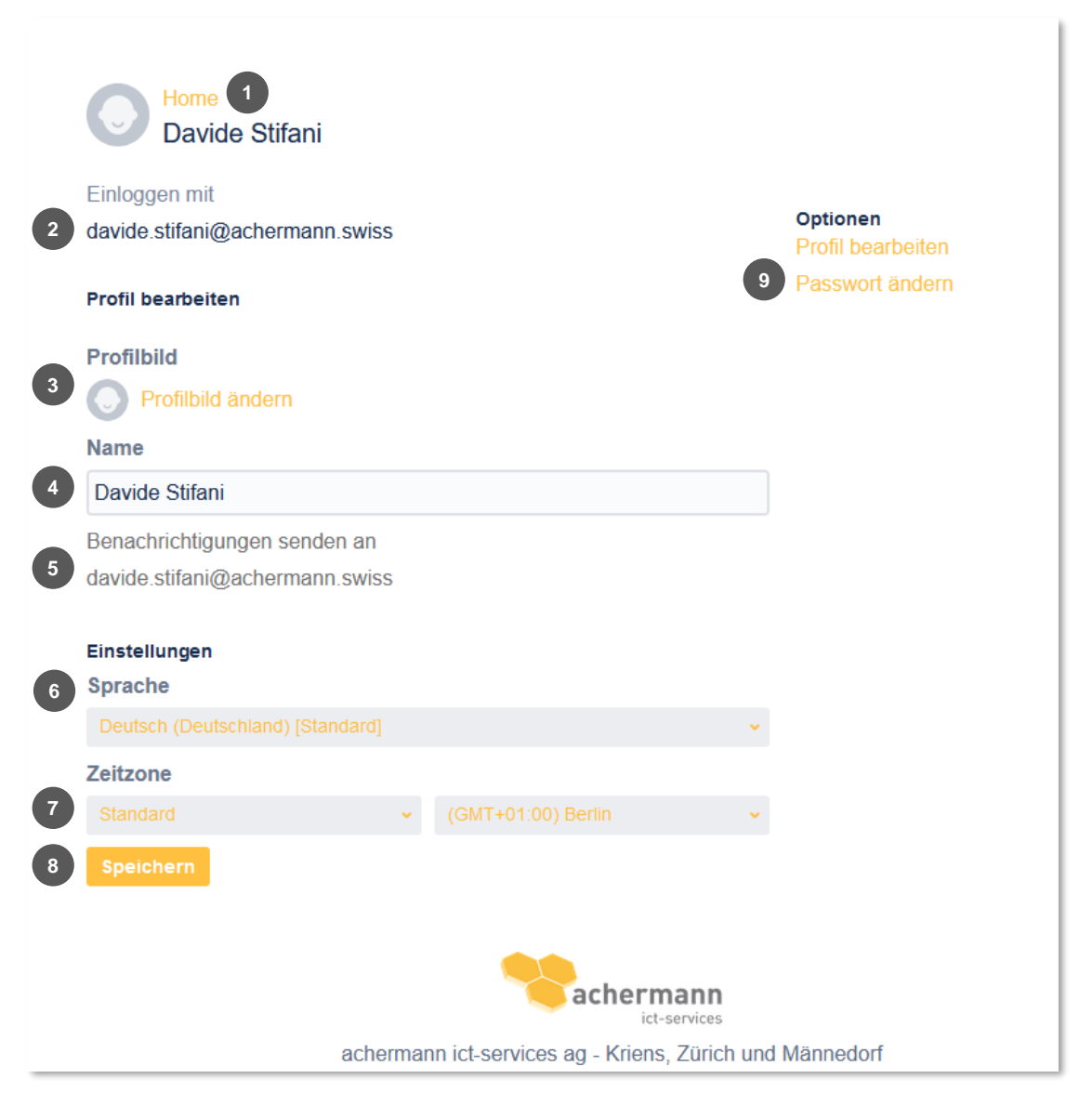

<span id="page-12-3"></span>Abbildung 14 Profileinstellungen

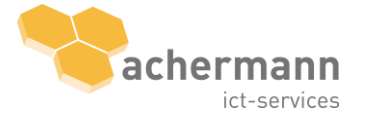

### Legende:

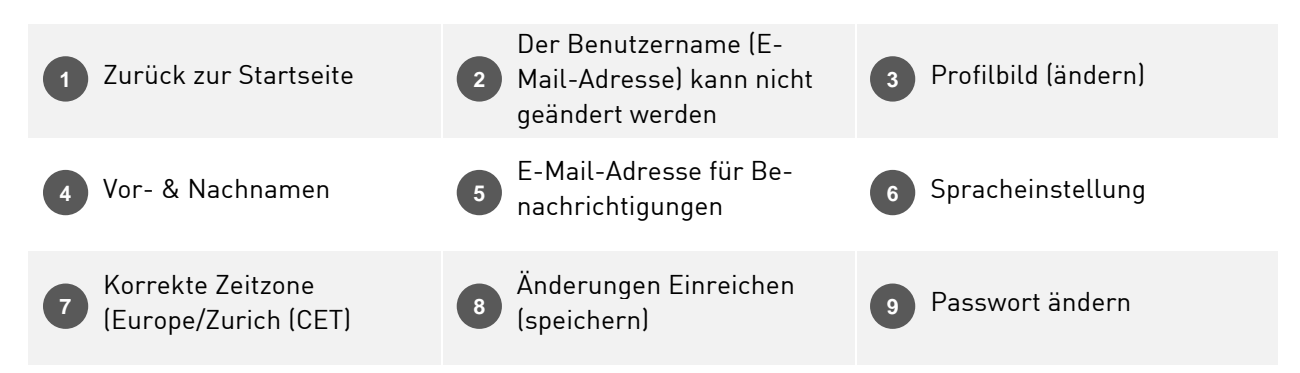

#### <span id="page-13-0"></span> $4.2$ Eröffnung eines neuen Benutzers

Zur Eröffnung eines neuen Nutzers innerhalb desselben Unternehmens stehen Ihnen die nachfolgenden Möglichkeiten zur Verfügung:

- 1. Neue Anfrage einreichen
- 2. Erstmalige Registrierung<sup>3</sup> via E-Mail an <u>ict-support@achermann.swiss</u>

## <span id="page-13-1"></span>4.2.1 Löschung eines Benutzers

Zur Löschung eines bestehenden Nutzers (z.B. infolge Austritt) innerhalb desselben Unternehmens stehen Ihnen die nachfolgenden Möglichkeiten zur Verfügung:

- 1. Neue Anfrage einreichen über das Service Portal
- 2. E-Mail an Support [ict-support@achermann.swiss](mailto:ict-support@achermann.swiss)

<sup>&</sup>lt;sup>3</sup> siehe *Kapite[l 1](#page-2-0) [Erstmalige Registrierung](#page-2-0)* 

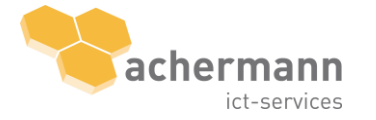